## Quick Guide

## Logging In

Log into your account using the URL:

[http://intelligentcontract.com](http://intelligentcontract.com/)

Intelligent contract is compatible with:

Google Chrome, Mozilla Firefox Internet Explorer 11 Microsoft Edge

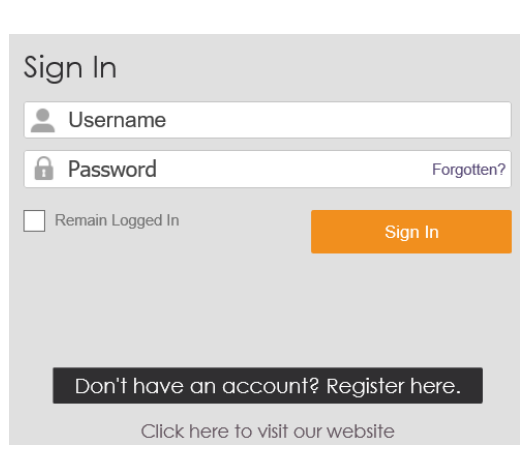

- If you forget your password you can reset it using the 'Forgotten?' link.
- If you need a user name or have forgotten your username please contact us

## Filtering Data

Filter records by using the fields displayed on the summary view.

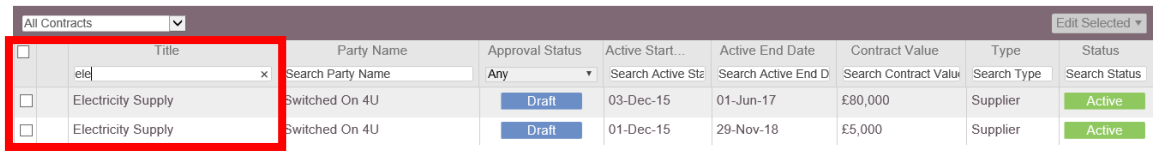

- Enter a term in the search field to narrow your search or display on certain record
- Use the lock to fix the filter to allow you to move from one entity to another without having to enter your filter details again

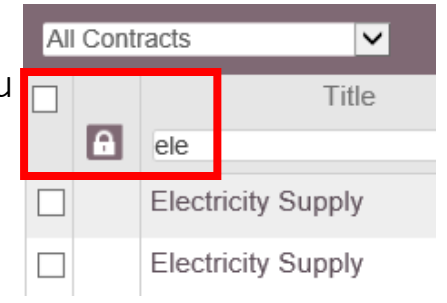

## Quick Guide

## Searching

- The Search function will search the entire database to find the record you are looking for.
- When you start typing in this field the solution will display a list of records that match your search criteria.
- The Search results are displayed in a pop up list
- Note: Along the top of the results there are icons you can select to filter those results.
- Q clean пe AII 瞷 Include document contents? Dave Green dave.green@cleanspace.co.uk Cleanspace ⊞∎ info@cleanspace.co.uk **Cleanup Waste Services** ⊞∎ sales@cleanupwaste.co.uk **Shirley Reading** s.reading@cleanup.com **Phil James** p.james@cleanup.com
- Select the record you require and the solution will automatically open that record
- The 'Include Document Contents?' option searches within uploaded documents, to find all documents that contain text that match your search text.

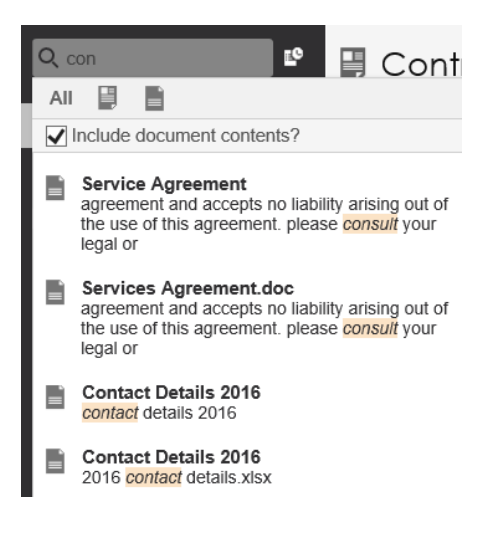

## Quick Guide

### Adding a Contract

- To create a new contract first navigate to the contract tab and click the [New] button.
- When creating a contract, first select its Type. Once the type is selected the relevant fields will appear for that type.

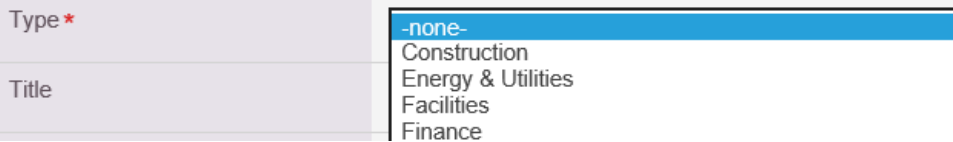

- Fields marked with a '\*' are mandatory and must be filled in. If they are left blank you will be unable to save your work.
- Once you have filled in all of the relevant fields click 'Save' to save the contract.
- The contract will now be in the system and viewable from the summary view.

## Editing Contracts

- Full Edit of an entire contract can be achieved by pressing the [Edit] button on the top of the page, this will open up all fields for editing.
- Click save after you have edited the fields
- Inline Edit is editing a single field within a record, if you place the cursor over the field then an 'Edit' option will appear, click this and the single field will become active for editing.

Edit

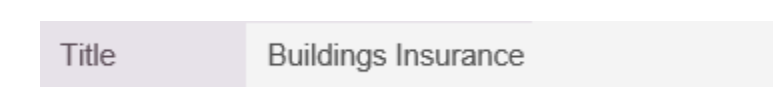

• Now click save

## Quick Guide

### Adding Notes and Documents

• Underneath each contract is a series of sub-tabs listing all linked information. Click through the tabs to see all linked information.

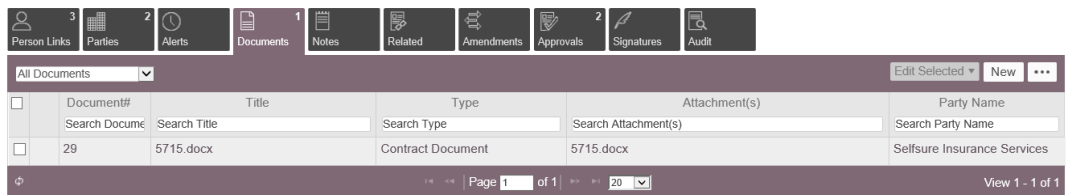

• To add a records to the sub –tab area, click on the [New] button

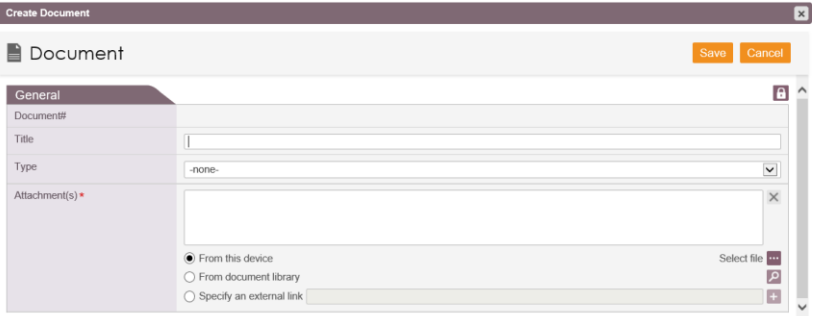

• Fill in the form and click 'Save'

### Printing

• You can create a print view of any record, summary table or subtable in the system pressing the […] button to the top right of any record or summary table and selecting the print option.

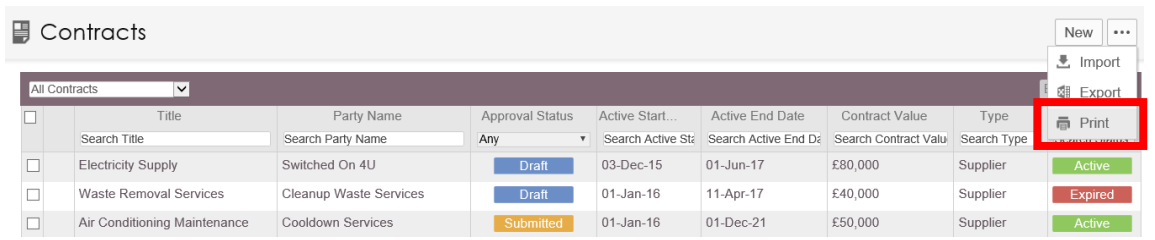

- If you'd like your data exported to an excel spreadsheet rather than a printout you can use the export button.
- Click 'Export', check the record types you would like to export and click 'Export'. The export will be sent to the batch queue where it can be downloaded.

## Quick Guide

## Deleting and Archiving

• You can delete a record by opening it and clicking the […] button and selecting the relevant action. Deleting it will send the record to the recycle bin. Archiving it will send the record to the archive vault.

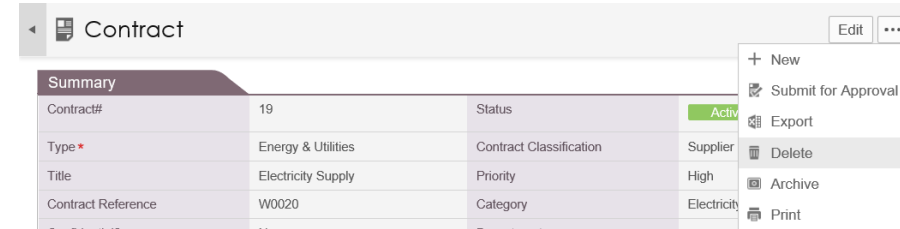

- Records can also be deleted/archived in bulk from the summary view.
- Check the records that you wish to delete/archive and click the relevant button from 'Edit Selected' menu.

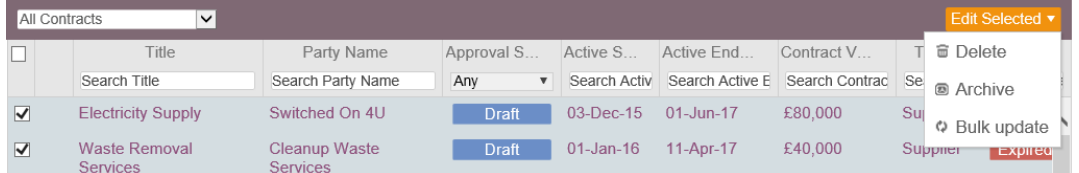

## Getting Support

If you need help you can contact intelligentcontract support. Click 'Support' at the top-right of any screen to open the support menu.

#### Support Centre

Visit our Support Centre to have access to articles covering all aspects of intelligentcontract

#### Submit a ticket

Send us a support email. We'll get back to you and track your issue

#### Live chat

Use in browser text chat to get immediate help from a support agent

#### 0333 3443905

Call to speak to a support agent

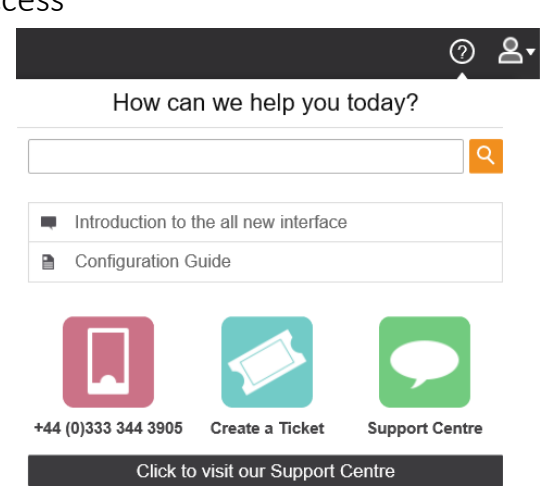

Note: Helpdesk is open UK hours of 9:00 – 17:30 Mon-Fri excluding Bank Holidays